## **คู่มือการใช้งานโปรแกรม HOSOFFICE คู่มือสำหรับผู้ใช้งาน (USER) "เบิกสินค้า-ระบบบริหารพัสดุ" ผ่านระบบ WIN APP**

1.เปิดโปรแกรม Hosoffice

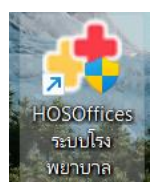

2. ระบบสอบถามความสมัครใจในการให้ข้อมูลของท่านแก่โรงพยาบาล (PDPA CONFIRM ) เพื่ออำนวย ความสะดวกให้ท่าน รับรู้ข้อมูลตัวท่านเอง สิทธิ์การลา ไปราชการ และ ระบบอื่นๆ และสิทธิ์การรับรู้ข้อมูล ข่าวสารต่างๆขององค์กร (ถามครั้งแรกที่เข้าโปรแกรมครั้งเดียว) เลือกยินยอม และใส่ชื่อผู้ใช้และรหัสผ่าน เพื่อเข้าสู่โปรแกรม

**ชื่อผู้ใช้**= เลขบัตรประชาชนของท่าน

**รหัสผ่าน** = 123

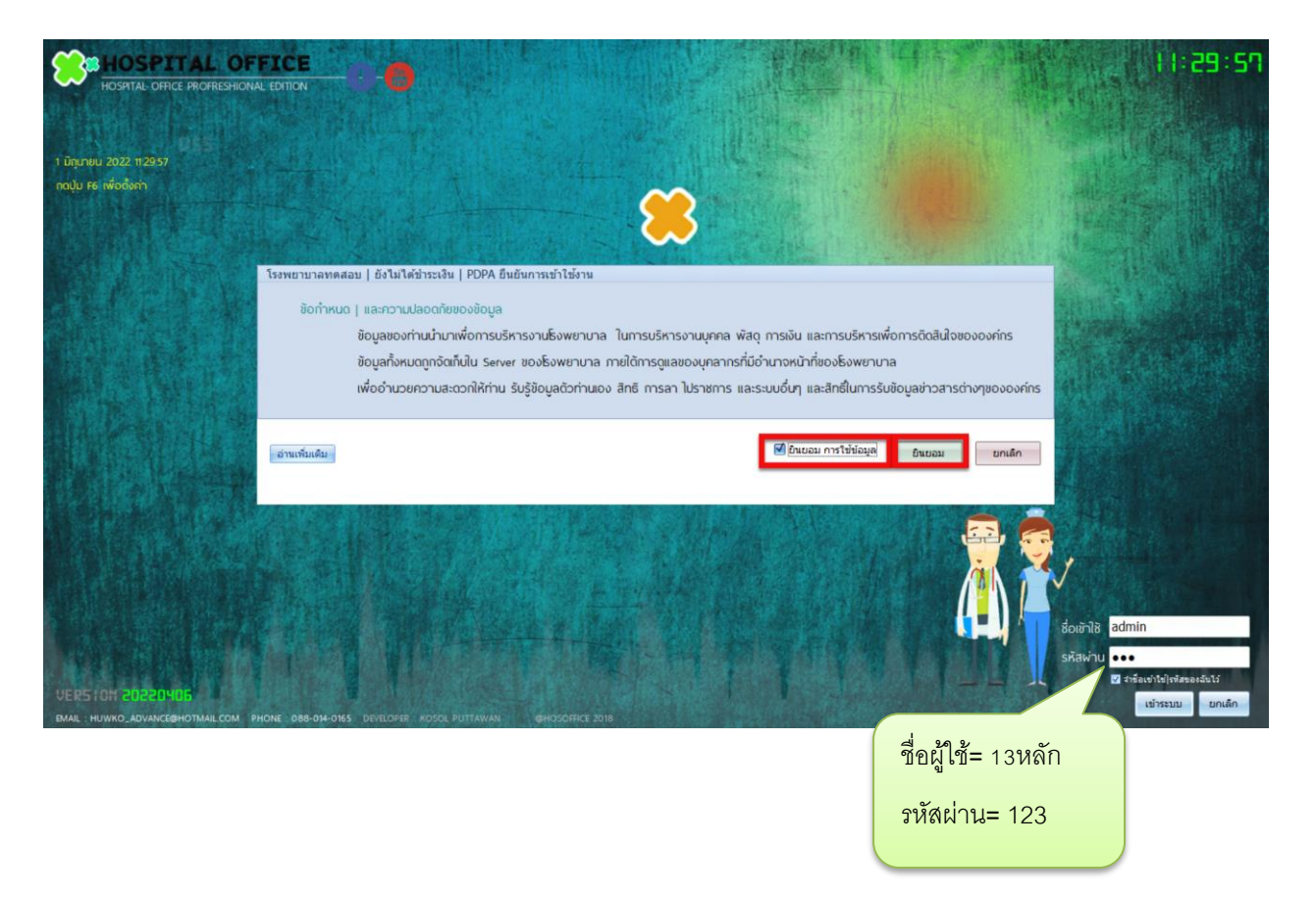

3.เมื่อเข้าระบบแล้วให้ท่านเลือก "ระบบบริหารพัสดุ"

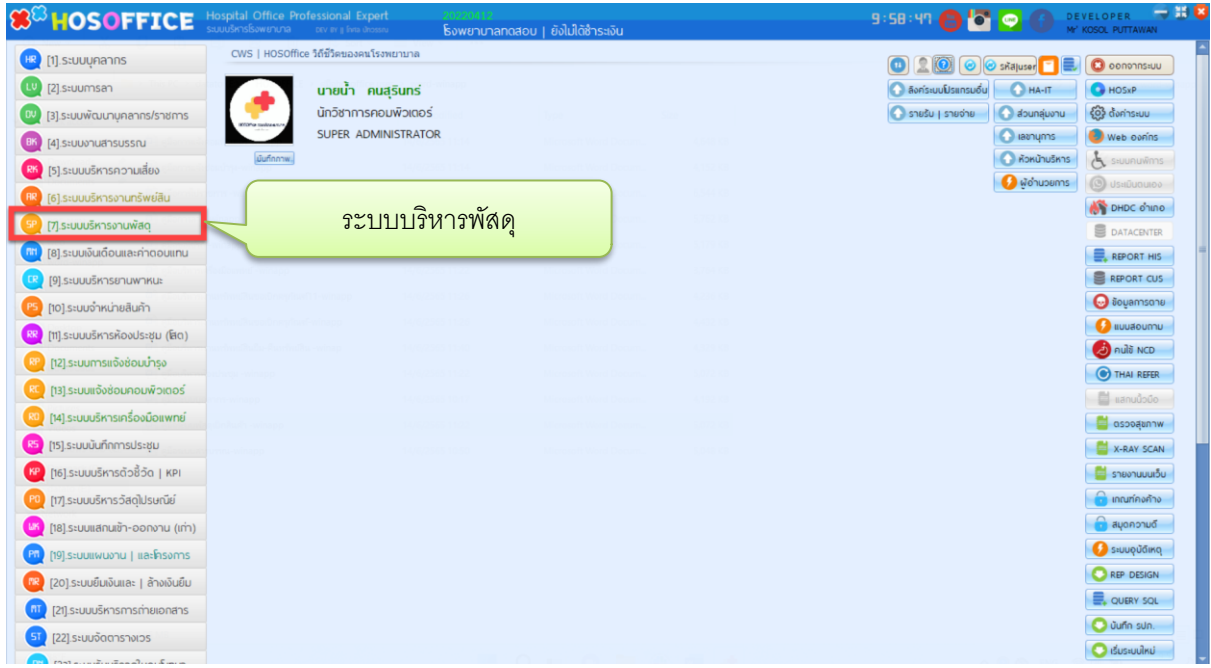

4.เมื่อเข้าระบบบริหารพัสดุแล้ว จะพบหน้าต่างของระบบ เลือก สำหรับหน่วยงาน ->การขอเบิก|วัสดุ->ขอ เบิกจากคลังใหญ่และเลือกปุ่ม "สั่งเบิก"

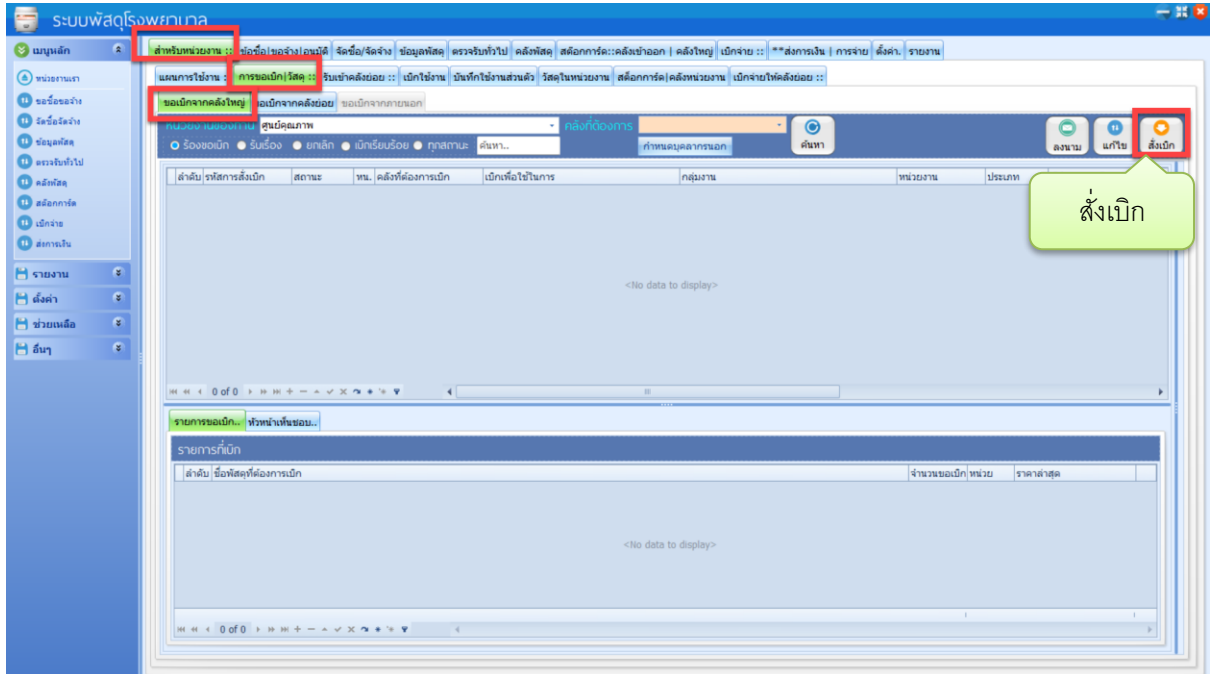

5.จะพบหน้าต่างการขอเบิก ในการเบิกครั้งแรกของระบบ จะไม่พบสินค้าใดในช่องรายการ ให้เลือกสินค้าที่ คลังเราจะขอเบิก

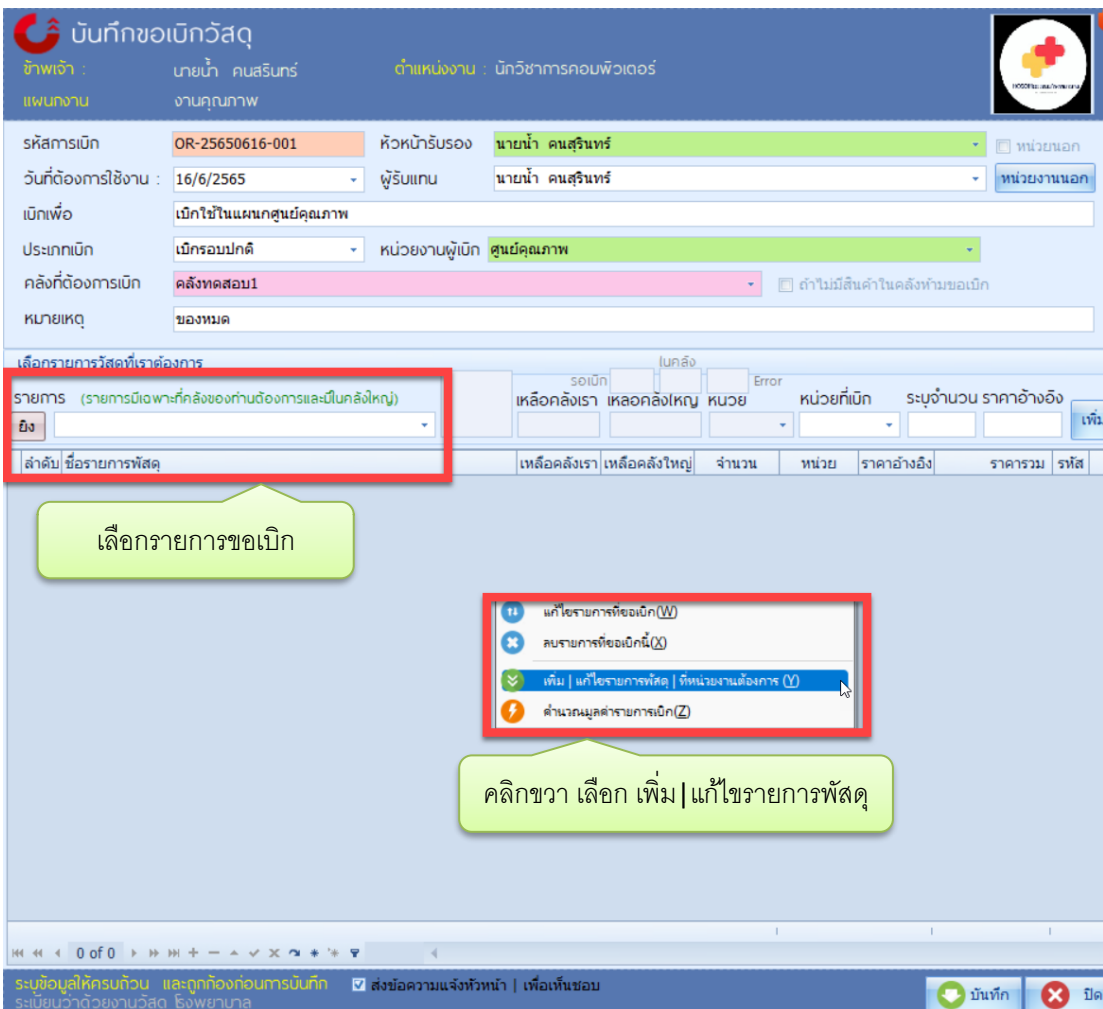

6.จะพบหน้าต่างรายการสินค้า จะเห็นวัสดุทั้งหมดใน รพ. หากต้องการเลือกเฉพาะหมวด ให้ใส่หมวดในช่อง "หมวดวัสดุที่มีในระบบ" และเลือกสินค้าทางด้านซ้าย ไปทางขวามือ โดยการ คลิกเลือกรายการแล้ว คลิก เป็นการเลือกทีละตัว หรือ ดับเบิ้ลคลิกที่รายการนั้นเพื่อเลือก แล้วปิดฟอร์มเพื่ออกจากหน้าต่างนี้

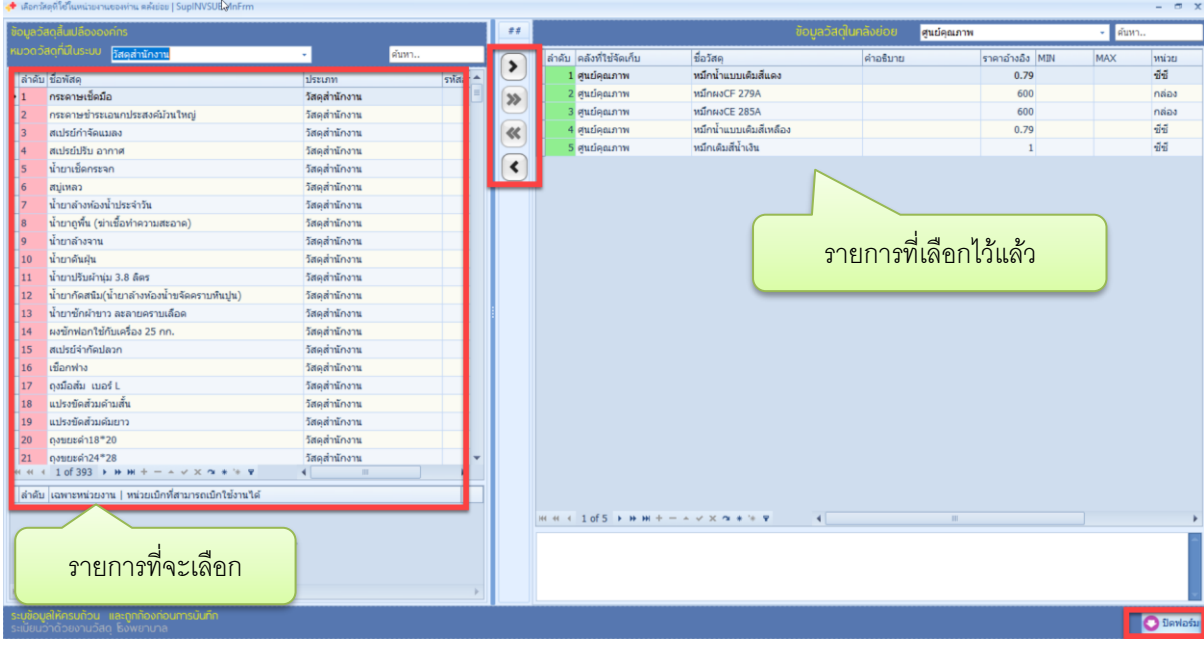

7.เมื่อเลือกรายการสินค้าแล้ว ให้กรอกข้อมูลที่สำคัญ และเลือกรายการสินค้า ระบุจำนวน และกด "เพิ่ม" เมื่อเลือกรายการครบแล้ว กด "บันทึก" เป็นอันเสร็จสิ้นการขอเบิก

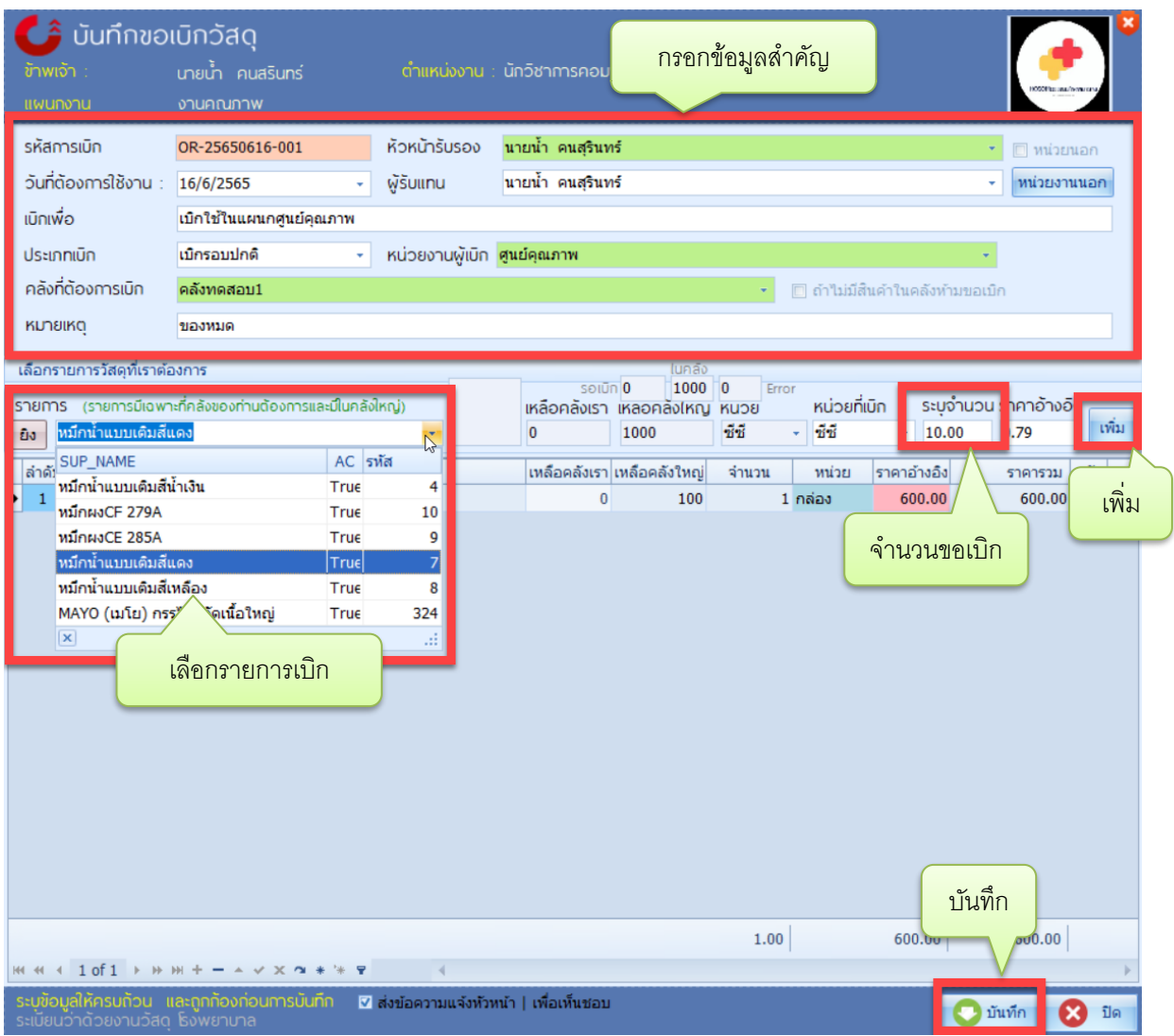